# **InDesign Foundations**

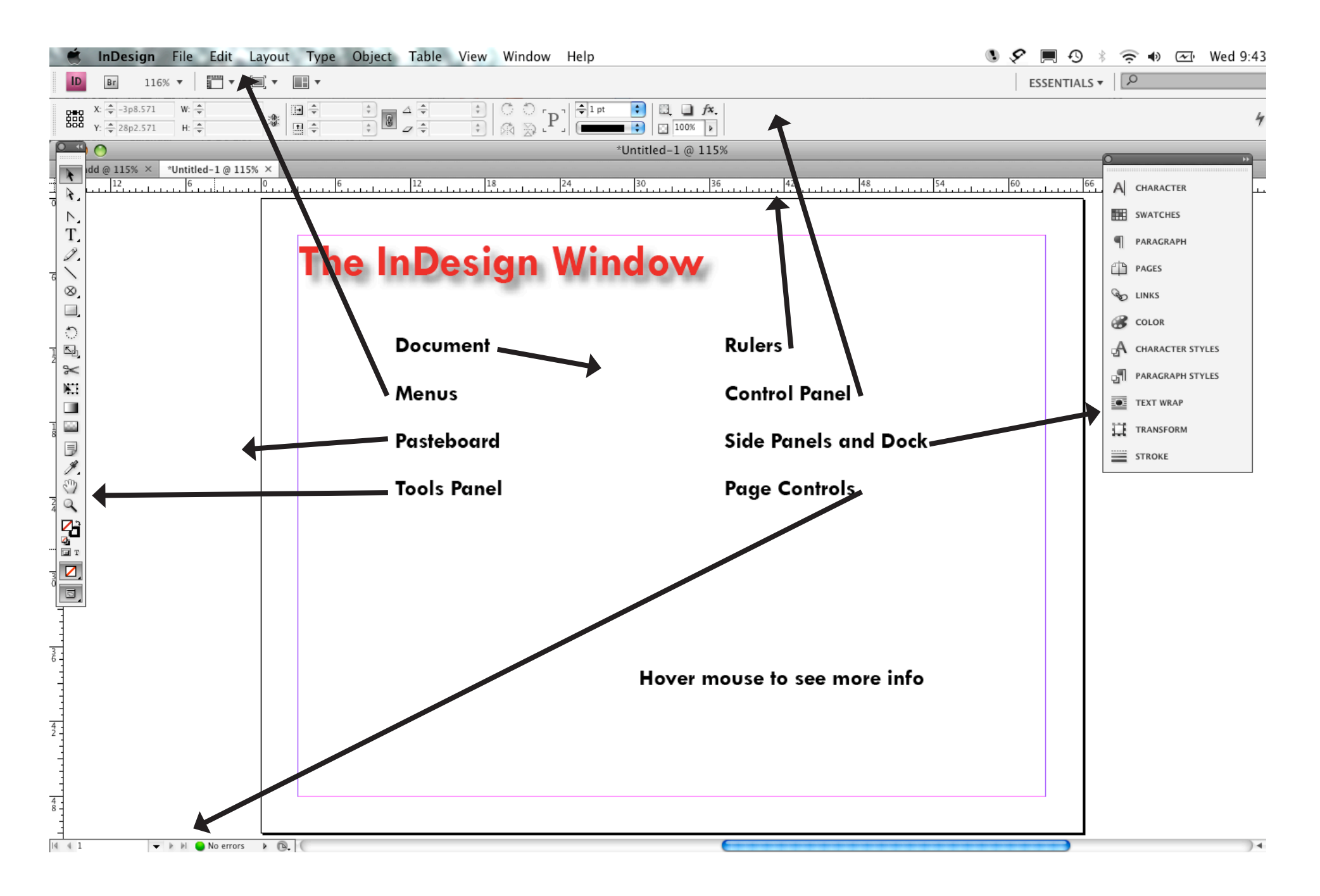

#### **Panels**

Control Panel @ Top

- Has character, paragraph or object formatting.
- • Changes according to what you're doing.
- • Can toggle between character and paragraph.

#### Side Panels and Dock

- • panels can be dragged in and out of dock
- • can collapse and expand
- find more in the "window" menu

The most important (more on these later):

- • Character- changes to typeface
- • Paragraph- changes to type spacing and formatting
- • Links- for pictures placed in document
- • Stroke- Outlines for text or frames
- Swatches- Colors

# **Creating a New Document**

File > New Document

Choose number of pages, facing or not, size, orientation.

Preferences> Units and Increments to change to inches from picas.

# **View Options**

Use View menu for fit-to-screen and zoom options.

#### Shortcuts:

Command (Mac) or Control (PC) and "+" to zoom in. Command (Mac) or Control (PC) and "-" to zoom out. Command (Mac) or Control (PC) and "0" to fit the page to your screen.

#### View Modes or Screen Modes

These are available in the View menu under "Screen Mode" or at the bottom of your tools panel. Click and hold to change.

- • Normal mode: You can see guides, frame outlines, pasteboard, etc,
- • Preview mode: You will only see what will print and pasteboard is gray.
- Bleed and Slug: Not usually needed, don't worry about these.

#### **Frames**

- • Can hold text, pictures, color
- • Frames and shapes are actually the same
- • Click and hold tool button to select different shapes
- Select with Selection tool
- Type inside with type tool, or create with type tool
- • Get back out by choosing selection tool
- • Can hide blue frame edges in View menu.

### **Text**

- • Create a text frame by selecting Text tool and dragging a box.
- • You can type, copy and paste from word or web, place from word doc, or fill with placeholder text.
- Character changes- on control or side panels
- • Paragraph changes- side panel
- When in doubt check Type menu
- • Select text to format, or select frame to format all text inside
- Right click for spellcheck

# **Manipulating Objects**

- • Selection tool to move or resize. Direct selection tool to move corners, etc. independently.
- • Cursor will change according to what you are about to do.
- • Hold down shift key to maintain proportions.
- • To de-select, click in a blank area (or "Edit" menu)
- • Copy and paste at will.
- Right click > Arrange to choose what you want in front or in back
- Select  $>$  shift  $>$  Select to select multiple ojbects at once. You can also drag selection tool to cover area.
- Right click > Group to move and edit multiple objects as one.
- Rotate tool- hold down shift key to get 45 degree angles only.

When in doubt check "Object" menu

## **Fill and Stroke**

- • Fill- What's inside a frame or character
- Stroke- the outline or line formatting
- Select object, select fill or stroke on tools panel
- • Change stroke with... stroke! Change color of stroke with color or swatches.
- Change fill with swatches or color. Choose a color or create a new swatch.
- Color modes:
- Use CMYK for full-color printing
- Use RGB for screen and web
- Use Pantone Process Coated for professional 1-3 color printing (or check with printer)
- • Tint & Gradient swatches give you more options with 1-3 color jobs.

### **Placing Images**

- File> Place and select image
- Image and frame are independent of each other.
- Selection tool to resize frame, Direct Selection tool to resize image.
- Right click  $>$  Fitting to resize automatically
- Scale tool to adjust both together
- • "Links" Panel to see what images you've used
- Linked image- InDesign needs to refer to external image file
- • Embedded image- image lives in InDesign document

#### **Guides**

- Get them from Layout Menu
- • You can set Margins and Columns which will be fixed or Rows and Columns (Create Guides) which are moveable and delete-able.
- • Drag guides from rulers
- • Click on guide to select, it will change color. You can then move or delete.
- • "Smart Guides" help you align objects.

### **Pages**

Use "Pages" panel or controls at bottom right. You can add, delete, rearrange.

# **Printing**

To check for problems: Preflight Panel at bottom right. To print for yourself: File> Print To create a PDF: File> Export To give to a printer: File > Package

# **Help**

InDesign Help- Browse or download free 700-page PDF http://tv.adobe.com/show/learn-indesign-cs4 "InDesign for Dummies" book - \$16 or borrow from Asha "Non-Designers Design Book" by Robin Williams